# GV-R9500 Series Radeon 9500 Grafikbeschleuniger

# INSTALLATIONSANLEITUNG

# **1. HARDWARE-INSTALLATION**

### **1.1. LIEFERUMFANG**

DAS Paket des Grafikbeschleunigers GV-R9500 Series enthält die folgenden Teile:

- Den Grafikbeschleuniger GV-R9500 Series
- Diese INSTALL ATIONSANLEITUNG
- Eine Treiber-CD für GV-R9500 Series
- Eine CD für Power DVD XP
- Drei Game-CDs
- Ein Kabel für S-Video und AV-Ausgang; Anschluß DVI-I auf D-Sub

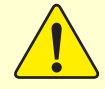

### **WARNUNG!**

Erweiterungskarten für Computer enthalten sehr empfindliche IC-Chips (Integrated Circuits = Integrierte Schaltkreise). Befolgen Sie einige wichtige Hinweise bei der Installation des Computers, um diese vor Schäden aufgrund elektrischer Entladung zu schützen.

- 1. Öffnen Sie den Computer erst, wenn Sie ihn vom Stromnetz getrennt haben.
- 2. Tragen Sie ein geerdetes Armband, wenn Sie mit Computer-Bauteilen arbeiten. Falls keines vorhanden ist, berühren Sie mit beiden Händen einen geerdeten Gegenstand oder einen Metallgegenstand wie das Gehäuse des Netzteils.
- 3. Fassen Sie die Bauteile nur an den Rändern an und berühren nicht die IC-Chips, Leiter, Anschlüsse und andere Komponenten.

Die Karte enthält sehr empfindliche elektronische Bauteile, die äußerst leicht durch elektrostatische Entladung beschädigt werden können. Deshalb sollte die Karte nur für die Installation aus der Originalverpackung entnommen werden.

Das Auspacken und die Installation sollten auf einer antistatischen Unterlage erfolgen. Der Bediener sollte ein antistatisches Armband tragen, das denselben Erdungspunkt hat wie die antistatische Unterlage.

Überprüfen Sie die Karte auf offensichtliche Schäden, die beim Versand oder anderweitiger Handhabung verursacht wurden. Fahren Sie mit der Installation nur fort, wenn keine Transport- und andere Schäden vorhanden sind.

**O<sup>\*</sup>SCHALTEN SIE DEN COMPUTER NICHT EIN, WENN DIE KARTE BESCHÄDIGT IST.** 0**Um eine einwandfreie Funktion der Grafikkarte zu gewährleisten, sollten Sie das offizielle Gigabyte BIOS verwenden. Anderenfalls kann es Probleme mit der Grafikkarte geben.**

### **1.2. KARTEN-LAYOUT**

1) GV-R9500 (64 MB DDR)

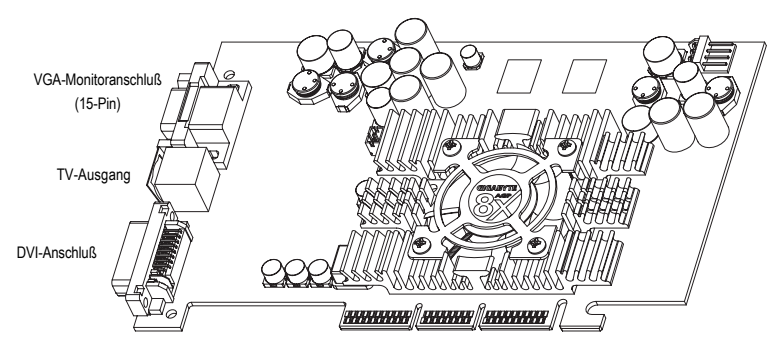

Typ A

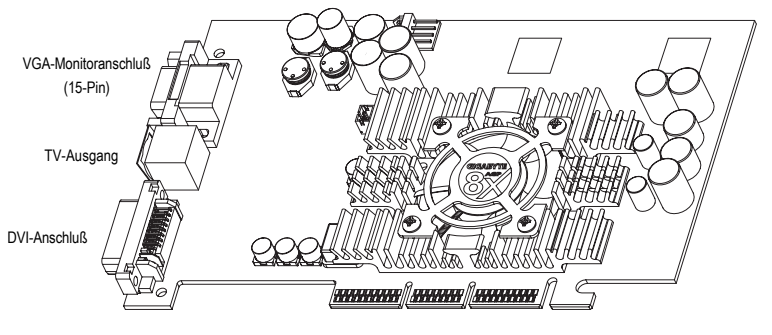

Typ B

#### 2) GV-R9500-C3 (128 MB DDR)

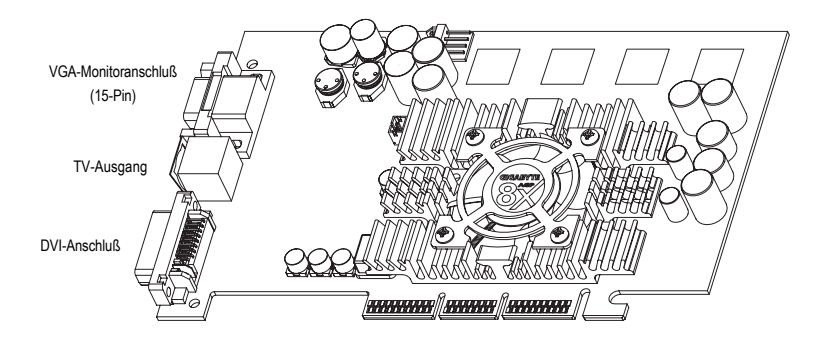

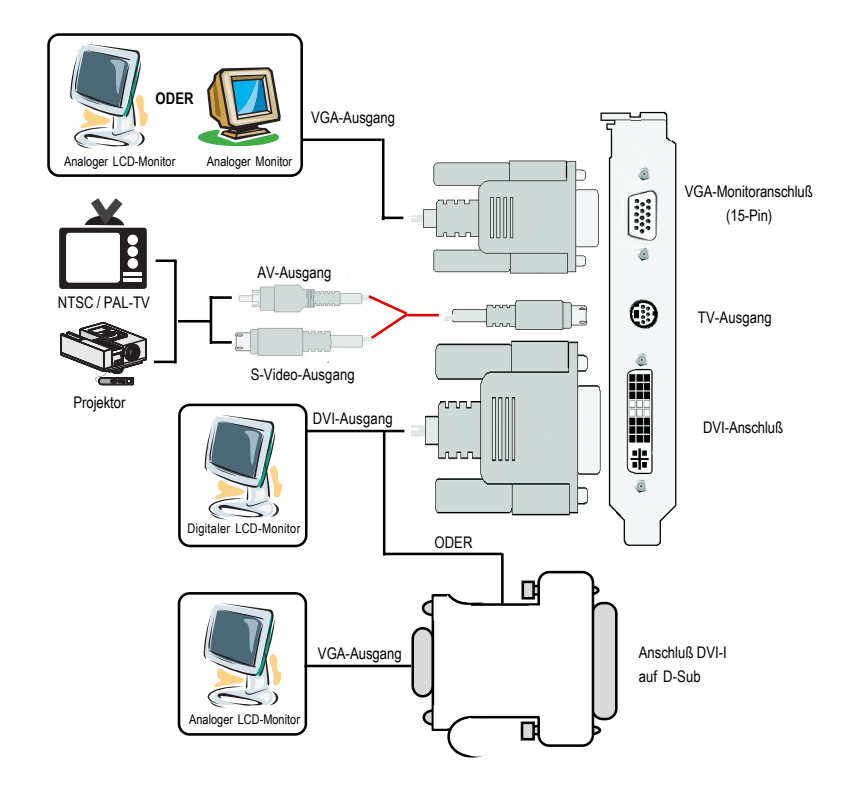

### **1.3. HARDWARE-INSTALLATION**

Die Installation der Grafikkarte.

Die Installation des Computers ist abgeschlossen, und sie können nun die Grafikbeschleunigerkarte einsetzen.

#### **Dazu gehen Sie so vor:**

1. Schalten Sie Computer und Monitor aus. Trennen Sie dann das Monitorkabel von der Rückseite des Computers ab.

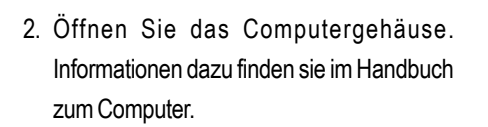

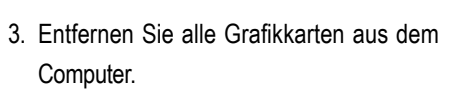

Falls der Computer über integrierte Grafikfunktionen verfügt, müssen diese auf dem Motherboard deaktiviert werden. Informationen dazu finden Sie in der Dokumentation zum Computer.

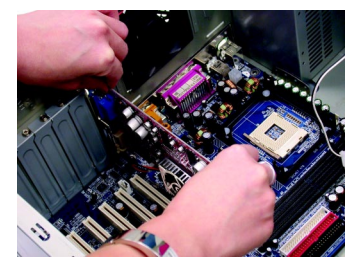

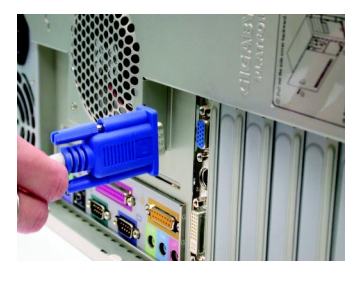

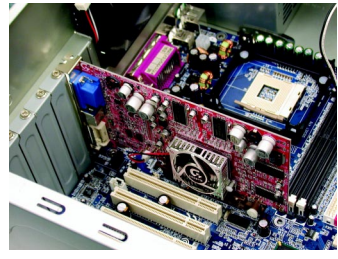

4. Entfernen Sie die Metallklammer vom AGP-Steckplatz, wenn sich dort eine befindet. Richten Sie die Grafikkarte am AGP-Steckplatz aus und drücken diese dann fest bis zum Anschlag hinein.

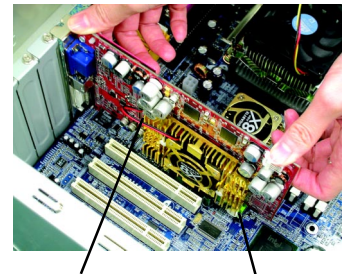

Grafikkarte GV-R9500 Series<br>AGP-Steckplatz

5. Schrauben Sie die die Karte mit den Schrauben fest und setzen die Gehäuseabdeckung des Computers wieder auf.

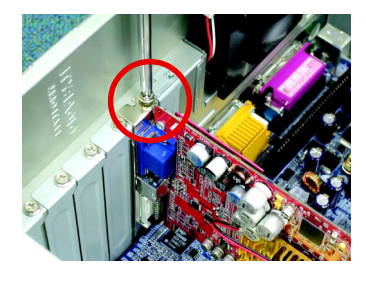

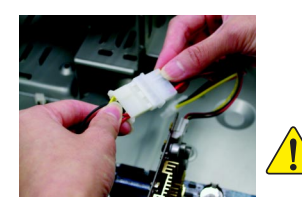

Schließen Sie nach der Installationn das Stromkabel an die Grafikkarte GV-R9500 Series an. Anderenfalls kann das System nicht gestartet werden.

6. Schließen Sie das Monitorkabel an den Kartenanschluß an. Schalten Sie dann Computer und Monitor wieder an. Wenn die Grafikkarte mit einem DVI-Anschluß ausgestattet ist, können Sie wie unten dargestellt einen Flachbildschirm an den entsprechenden Anschluß anschließen.

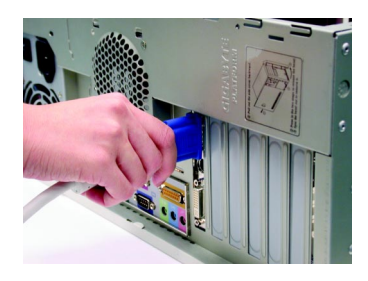

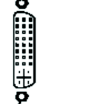

**Deutsch**

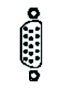

Zum TV oder VCR

Nun kann der Treiber der Grafikkarte installiert werden. Eine detaillierte Anleitung entsprechend des verwendeten Betriebssystems finden Sie in der nachfolgenden Beschreibung.

Zum Flachbildschirm Zum VGA-Monitor

# **2. SOFTWARE-INSTALLATION**

**In dieser Installationsanleitung gehen wir davon aus, daß das CD-ROM-Laufwerk die Bezeichnung D: trägt.**

### **2.1. INSTALLATION DER TREIBER UND HILFSPROGRAMME BEI WINDOWS® 98 /98SE / WINDOWS® ME / WINDOWS® XP**

Die Installation der Treiber bei Win® 98/98SE /WINDOWS® 2000 / Win® ME / Win® XP ist sehr einfach. Wenn Sie die Treiber-CD in das CD-ROM-Laufwerk einlegen, wird das AUTOSTART-Fenster angezeigt (wenn nicht, starten Sie "D:\setup.exe"). Befolgen Sie dann die Anleitung zur Installation des GV-R9500 Series-Treibers. (Gehen Sie für die Installation des Treibers für den Grafikbeschleuniger GV-R9500 Series gemäß Abschnitt 3.1.3 "Installation Schritt für Schritt" vor.)

#### **2.1.1.Betriebssystemanforderungen**

- Wenn sie mit dem Betriebssystem Microsoft Windows arbeiten, müssen Sie bei der Installation des GV-R9500 Series-Treibers darauf achten, daß Ihr System (Windows 98/98SE, Windows2000 oder Windows ME) DirectX8.1 oder eine neuere Version geladen hat.
- Wenn Sie die GV-R9500 Series-Treiber für das Motherboard laden, müssen Sie ie nach Chipsatz (SIS, ALI oder VIA) das entsprechende Treiberprogramm für das Motherboard installieren. Informationen erhalten Sie bei einem Fachhändler für Motherboards und Motherboard-Treiber.

#### **2.1.2.Installation von DirectX**

Wenn Sie Microsoft DirectX 8.1 installieren, wird die 3D-Hardwarebeschleunigung für Windows® 98/ 98SE/ Windows® 2000/ ME möglich. Eine bessere 3D-Performance wird erreicht.

<sup>■ Hinweis: Damit bei Windows® 98/ 98SE/ Windows® 2000 oder Windows® ME MPEG-</sup> Software unterstützt wird, müssen Sie DirectX8.1(oder eine neuere Version) zuerst installieren. Wenn Sie mit Windows® XP arbeiten, können Sie diesen Abschnitt überspringen.

Here we use DirectX 8.1 as installation Beispiel:

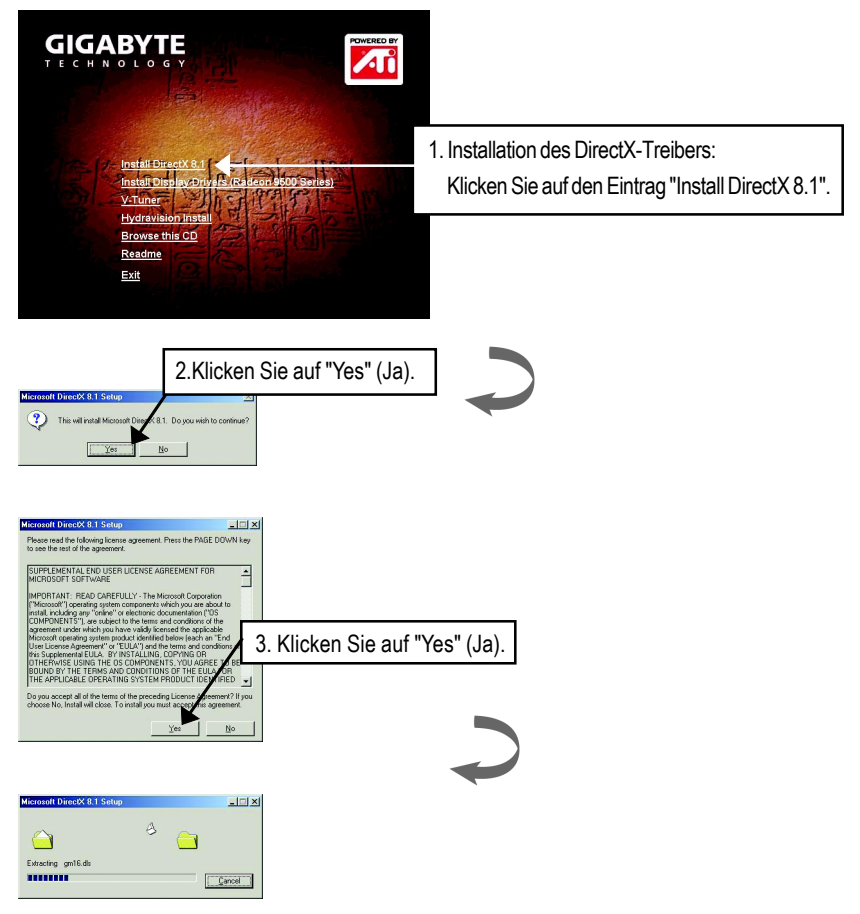

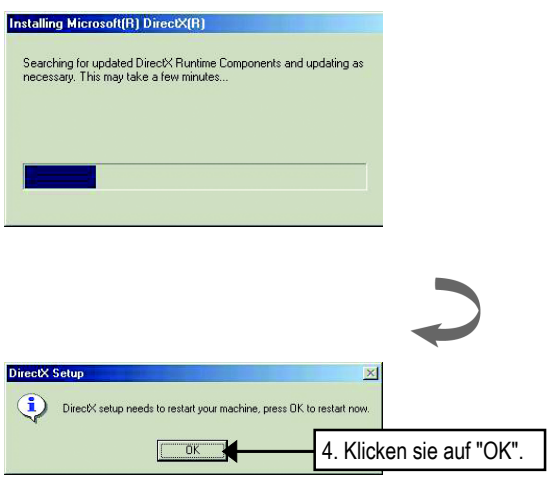

Die Installation von DirectX 8.1 ist abgeschlossen.

#### **2.1.3.Treiber-Installation**

Nachfolgend wird die Installation Schritt für Schritt beschrieben.

#### **Schritt 1: Neue Hardware**

Wenn der Grafikbeschleuniger GV-R9500 Series das erste Mal in den Computer eingesetzt wurde, erkennt Windows automatisch die neue Hardware im System und ein Fenster "Neue Hardware" erscheint. Wählen Sie "Keinen Treiber installieren" und klicken auf OK.

#### **Schritt 2: Hardware-Assistent: Standard PCI Graphics Adapter(VGA)**

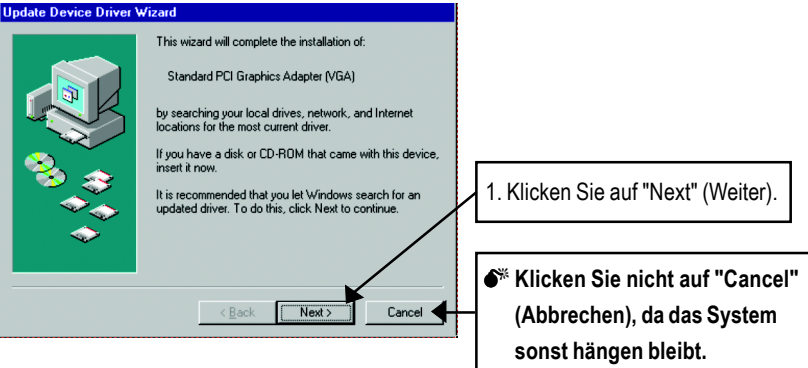

#### **Schritt 3: Hardware-Assistent: Fertig stellen**

Nun werden Sie aufgefordert, die Windows-CD einzulegen, damit die Installation des VGA-Treibers abgeschlossen werden kann.

Wenn die CD nicht bei der Hand ist, können Sie in das Verzeichnis C:\Windows\System klicken.

#### **Schritt 4: Änderung der Systemeinstellungen**

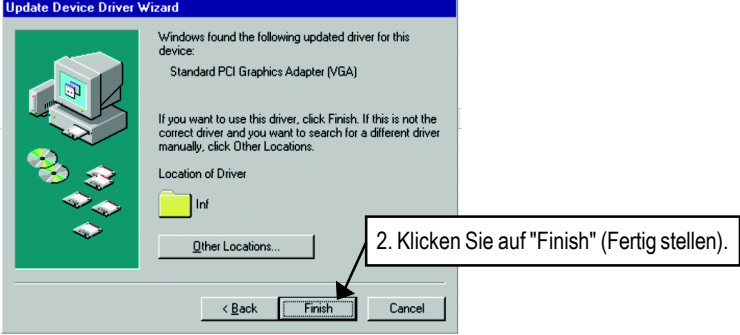

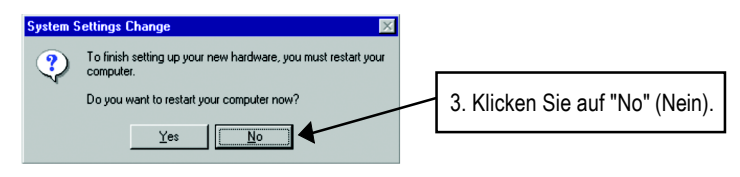

Wenn das Programm geladen wurde, legen Sie die Treiber-CD für die GV-R9500 Series Treiber-CD in das CD-ROM-Laufwerk. Das AUTOSTART-Fenster wird wieder gestartet. Wenn nicht, starten Sie die Datei "D:\setup.exe".

#### **Schritt 5: Treiber-Setup**

#### **(Die nachfolgenden Abbildungen beziehen sich auf Windows XP)**

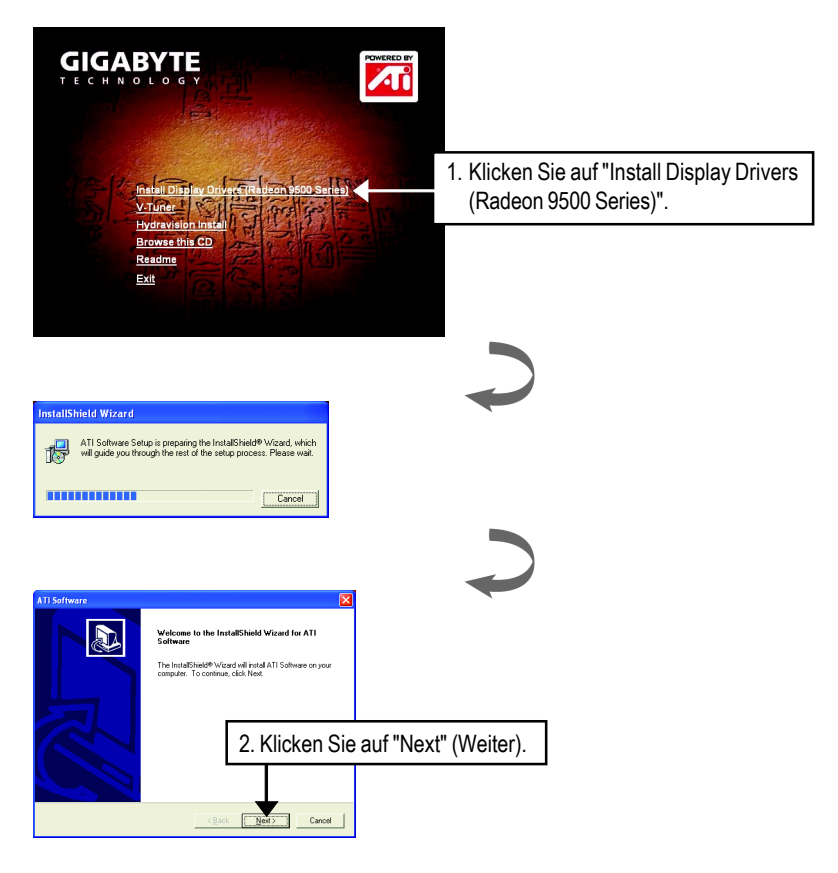

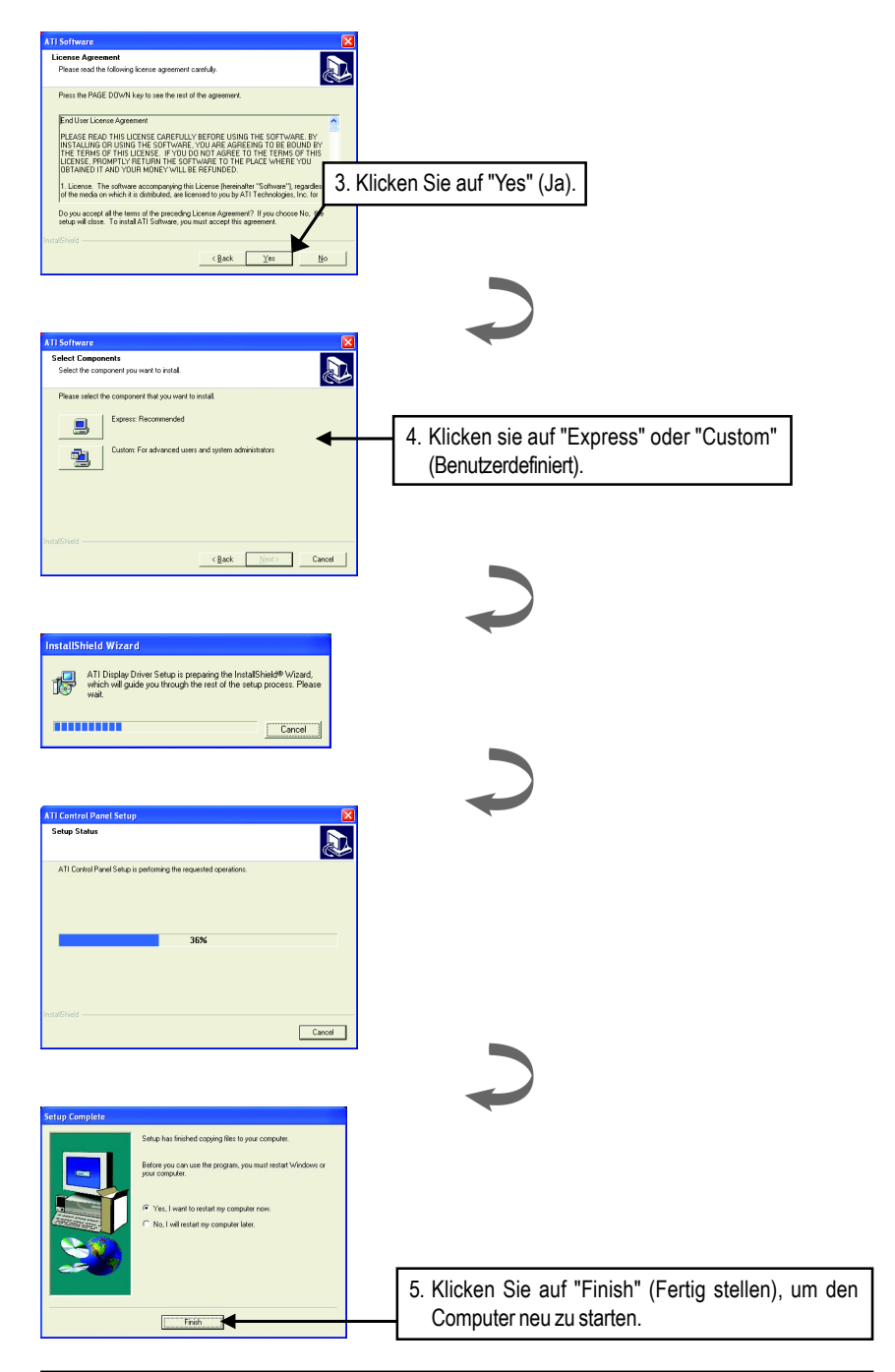

**Deutsch**

## **3. Tips zur Fehlerbehebung**

Wenn Probleme auftreten sollten, können Ihnen die folgenden Tips bei der Fehlersuche helfen. Weitere Informationen zur Fehlerbehebung erhalten Sie bei Ihrem Fachhändler oder bei GBT.

- Überprüfen Sie, ob die Karte richtig in den AGP-Steckplatz eingesetzt wurde.
- Überprüfen Sie, ob das Monitorkabel richtig an den Monitoranschluß der Grafikkarte angeschlossen ist.
- Überprüfen Sie, ob Monitor und Computer an eine Netzsteckdose angeschlossen sind und mit Strom versorgt werden.
- Deaktivieren Sie, wenn nötig, alle integrierten Grafikfunktionen des Motherboards. Weitere Informationen erhalten Sie im Handbuch zum Computer oder vom Hersteller. (HINWEIS: Bei einigen Produkten können die integrierten Grafikfunktionen nicht deaktiviert werden, bzw. sie können nicht als sekundäres Anzeigegerät festgelegt werden.)
- Überprüfen Sie, ob bei der Installation des Grafiktreibers das richtige Anzeigegerät und die richtige Grafikkarte eingestellt wurden.
- Wenn beim Systemstart auftreten sollten, starten Sie den Computer im Sicherheitsmodus. Bei Windows®98 SE und Windows ® Me müssen Sie dazu die Taste Strg so lange gedrückt halten, bis das Startmenü von Microsoft ® Windows ® auf dem Bildschirm erscheint. Wählen Sie dann die Nummer für den Sicherheitsmodus und drücken auf Enter. Sie können das Startmenü von Microsoft Windows ® auch mit der Taste F8 aufrufen. Öffnen Sie im Sicherheitsmodus den Gerätemanager und überprüfen, ob mehrere Grafikkarten und Monitore aufgeführt werden, obwohl Sie nur eine Grafikkarte verwenden.
- Weitere Hilfe erhalten Sie im Abschnitt Fehlerbehebung in der Windows® Hilfe, oder wenden Sie sich an einen Computerfachhändler.
- $\sqrt{\cdot}$  Wenn es notwendig ist, können Sie die Monitoreinstellungen in der Systemsteuerung ändern, um ein scharfes und klares Bild zu erhalten (lesen Sie dazu im Benutzerhandbuch des Monitors nach).